## **TUTORIAL** *Requerimentos DDP*

Inscrição e Cancelamento de Dependentes IAMSPE

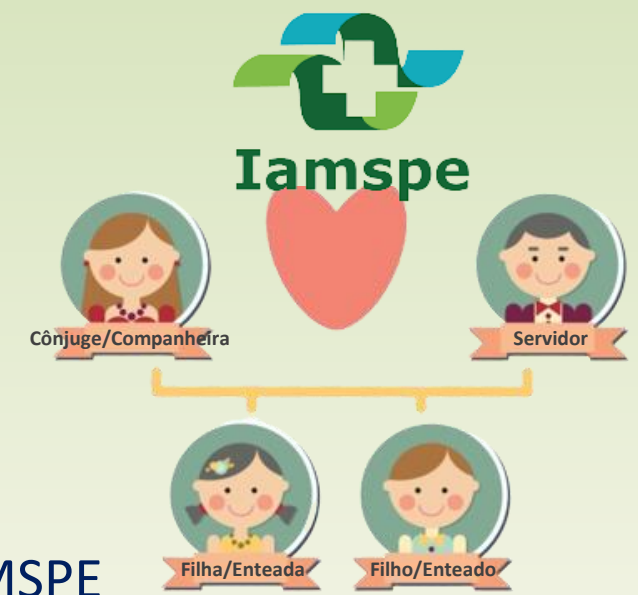

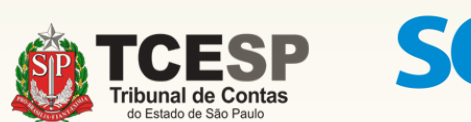

sei!

Para **inscrições**, antes de iniciar o SEI, sugerimos que entre no site do [IAMSPE através do link http://www.iamspe.sp.gov.br/espaco-do](http://www.iamspe.sp.gov.br/espaco-do-usuario/cadastro/inscricoes-documentos/)usuario/cadastro/inscricoes-documentos/ e verifique os documentos exigidos para **cada tipo de dependente**.

f<sub>ica a dica</sub>

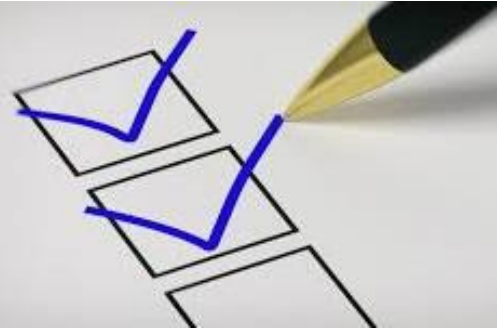

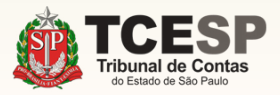

Em seguida, salve em seu computador, **um arquivo "por dependente"**, contendo todos os documentos exigidos pelo IAMSPE. Ex.: **"Documentos Pessoais – Dependente 1", "Documentos Pessoais – Dependente 2", ...**

**Obs. :** Os documentos do **contribuinte**, como por exemplo: holerite, RG, CPF, comprovante de endereço, Declaração de Posse e Exercício, entre outros, também devem ser salvos em um único arquivo. Ex.: **"Documentos Pessoais – Contribuinte"**

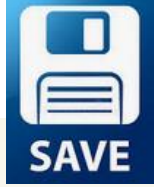

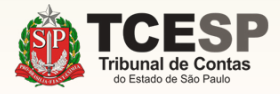

**Se você ainda está com dúvidas sobre a Lei nº 17.293/20, saiba que o IAMSPE disponibilizou uma Cartilha com as principais orientações sobre esta Lei**, **através do link**

http://www.iamspe.sp.gov.br/espaco-do[usuario/cadastro/lei-17-293-20-inscricoes-iamspe/](http://www.iamspe.sp.gov.br/espaco-do-usuario/cadastro/lei-17-293-20-inscricoes-iamspe/) 

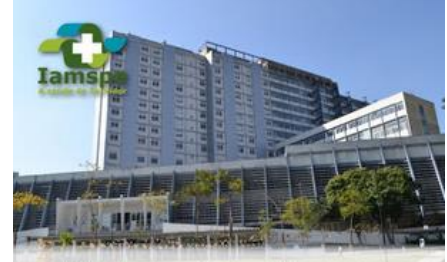

**Mudanças no Iamspe** com a Lei nº 17.293, de 15 de outubro de 2020

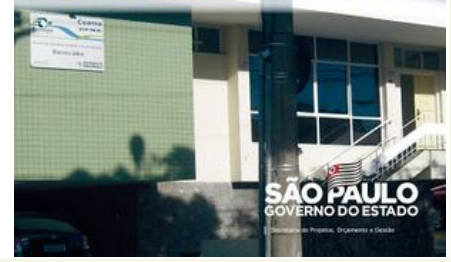

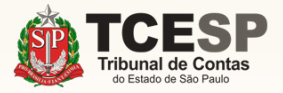

# **Tudo pronto?**  Então agora podemos iniciar o **Sei.**

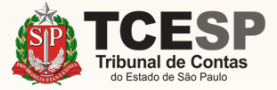

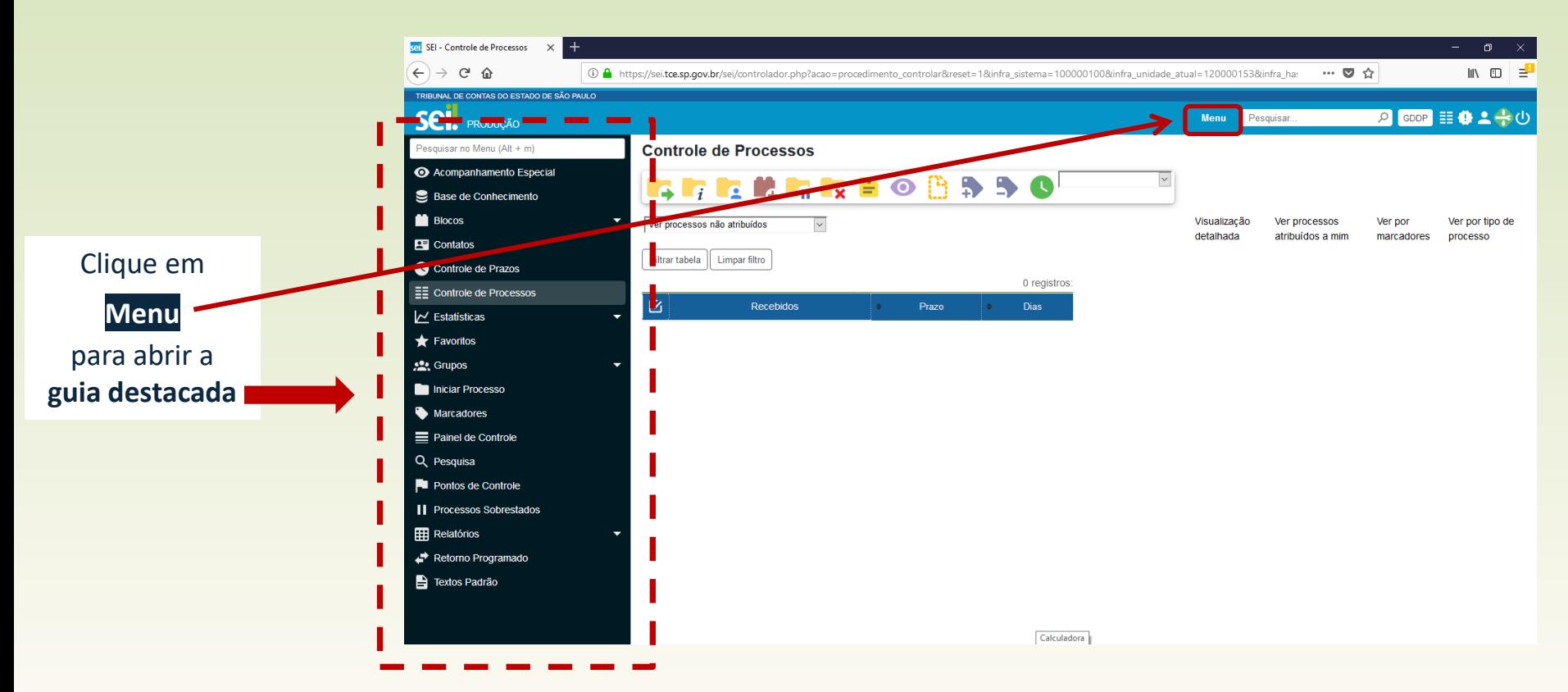

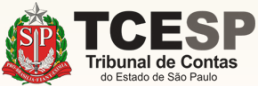

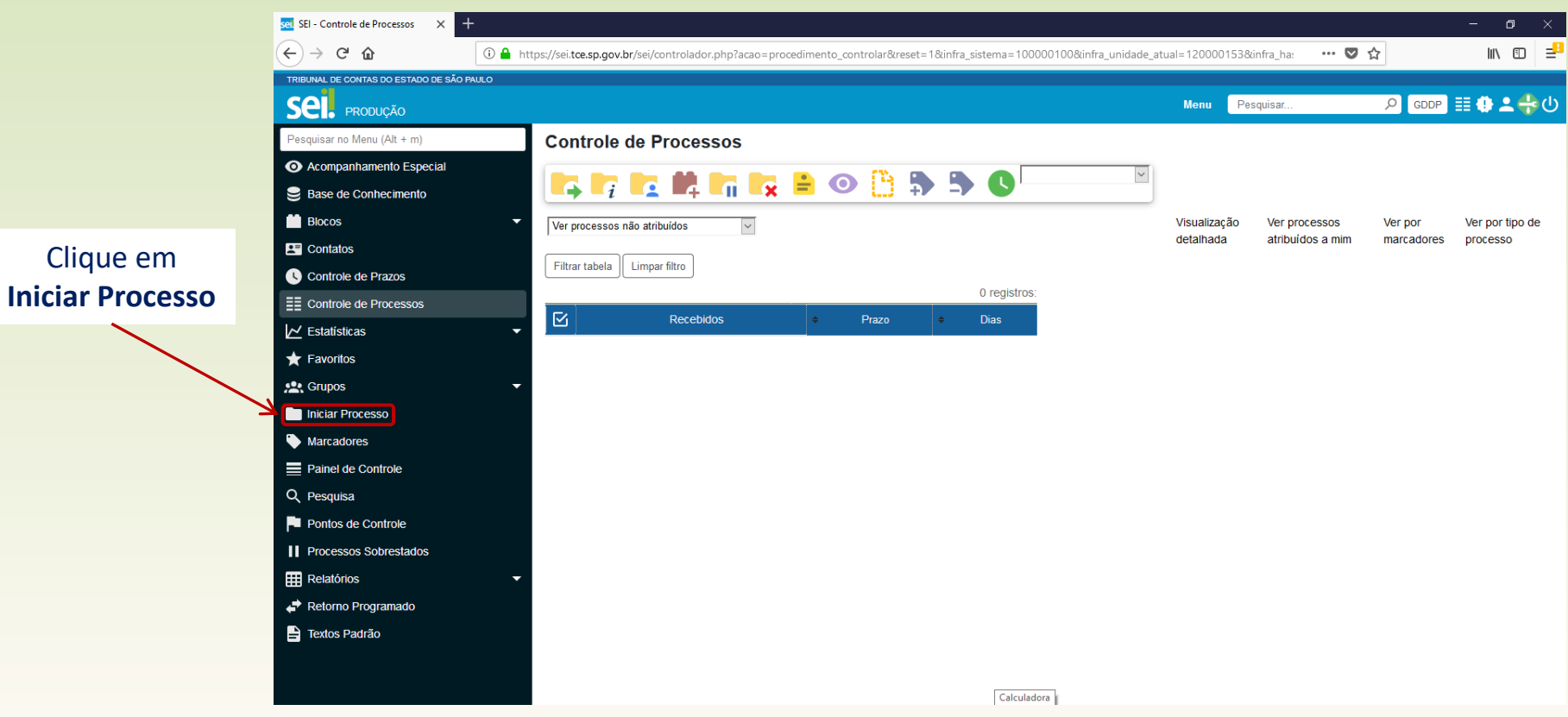

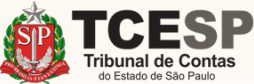

#### Clique no ícone  $\bullet$ para mostrar todas as opções de processos

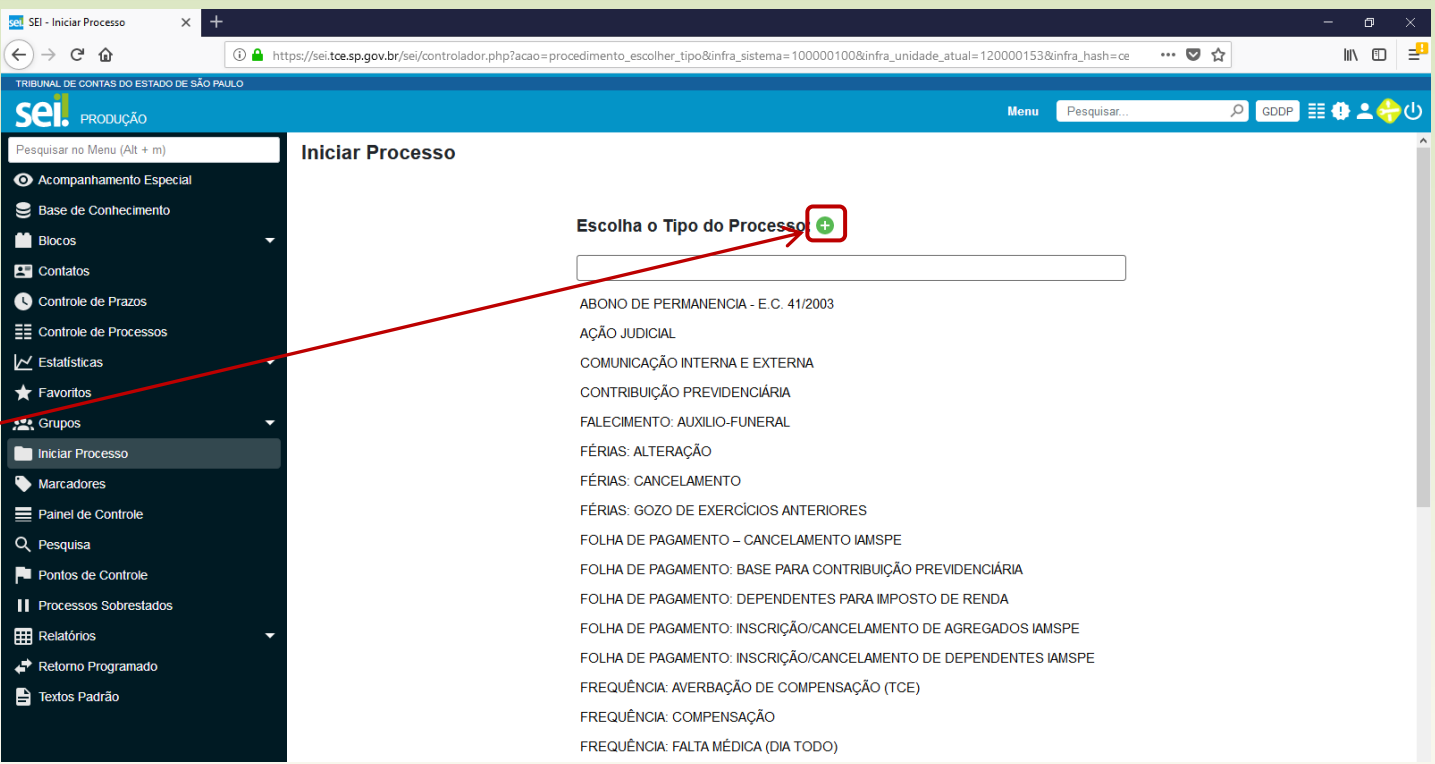

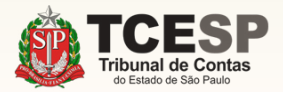

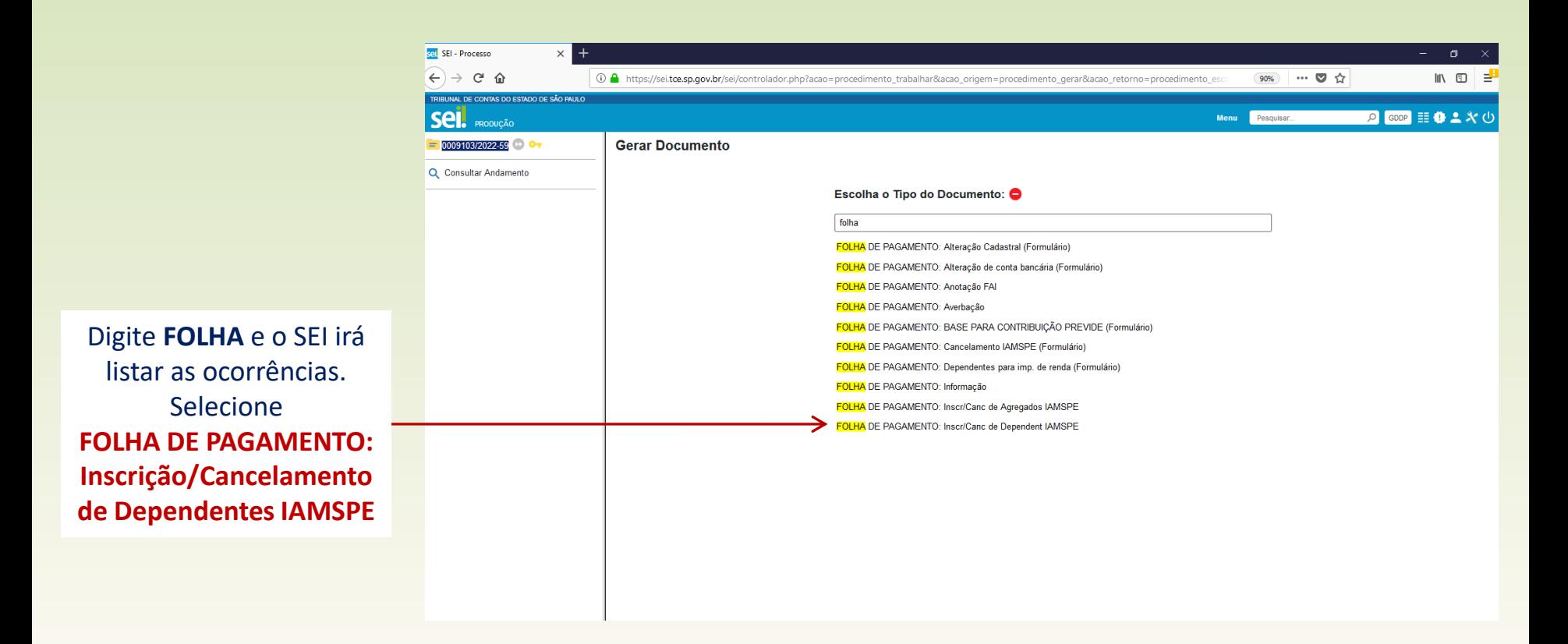

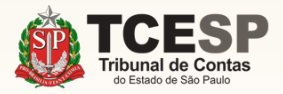

#### Informe sua **Matrícula**  no campo **Especificação**

TRIBL<br>Se

 $\begin{array}{c} \circ \\ \circ \\ \bullet \end{array}$ 

E<br>O

 $\overline{\mathbb{K}}$  $\star$  $\frac{1}{2}$  $\blacksquare$  $\equiv$  $\alpha$  $\mathbf{R}$ Ш 冊 自

#### Informe seu **Nome Completo** no campo **Interessados**

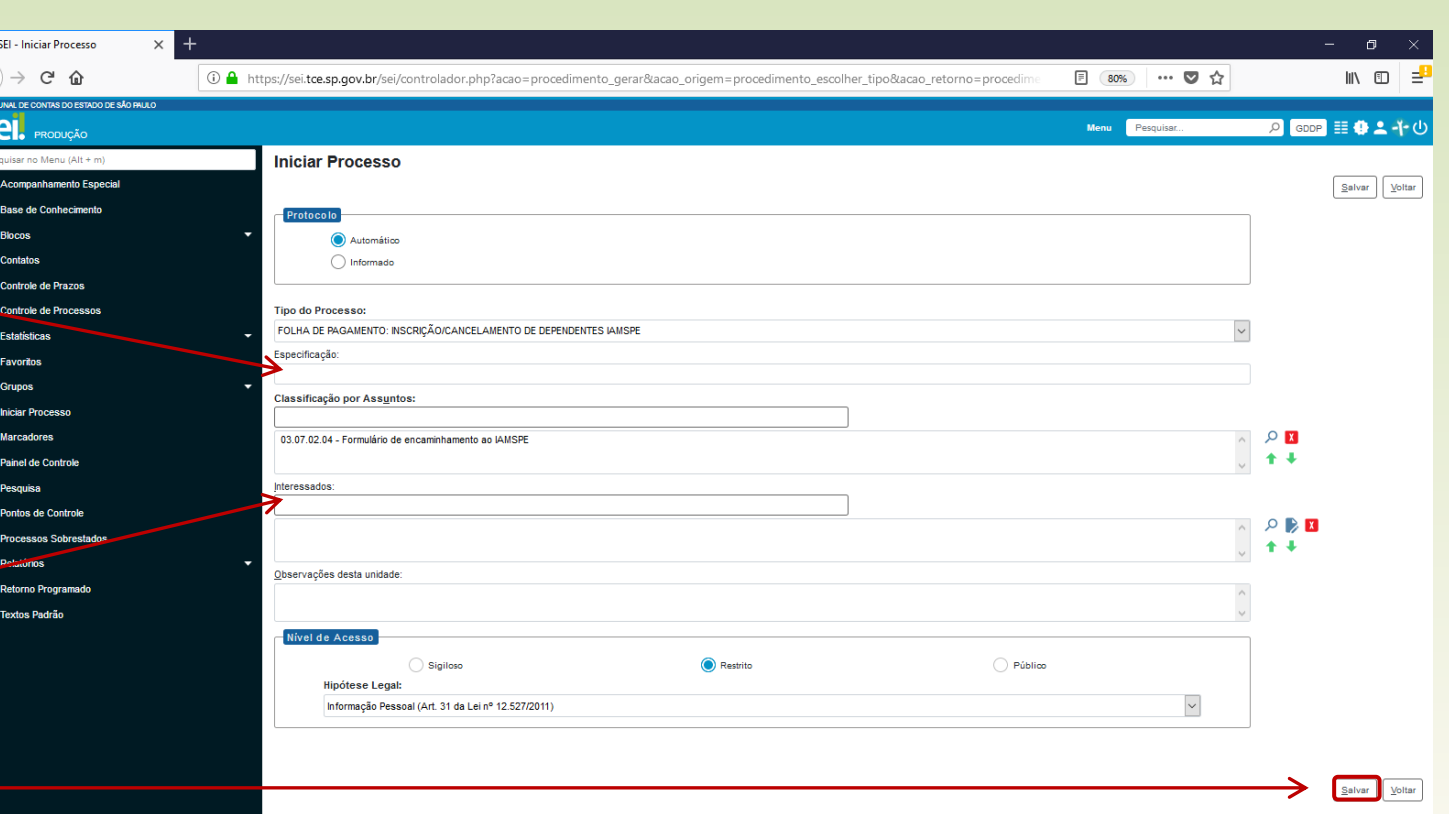

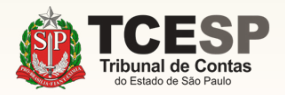

Clique em **Salvar**

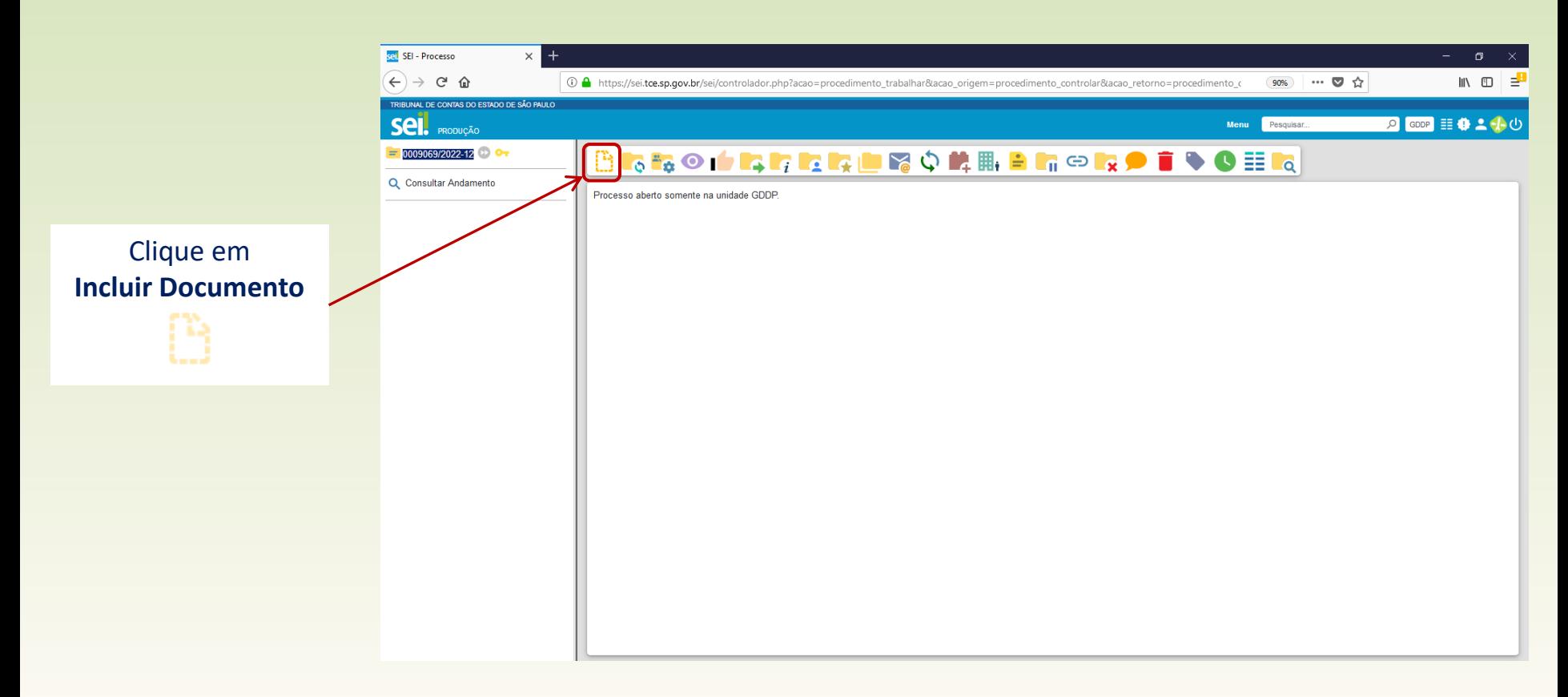

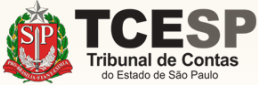

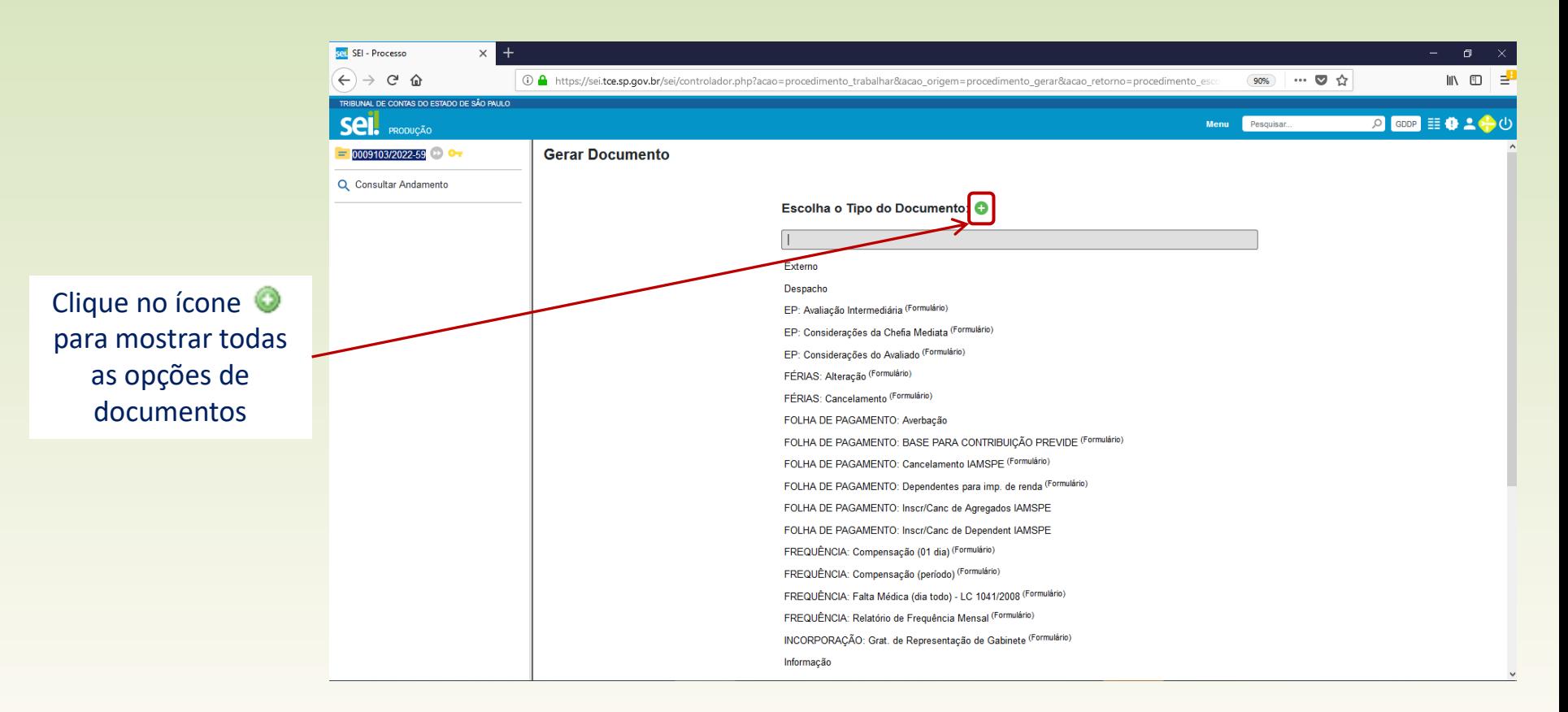

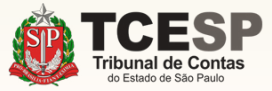

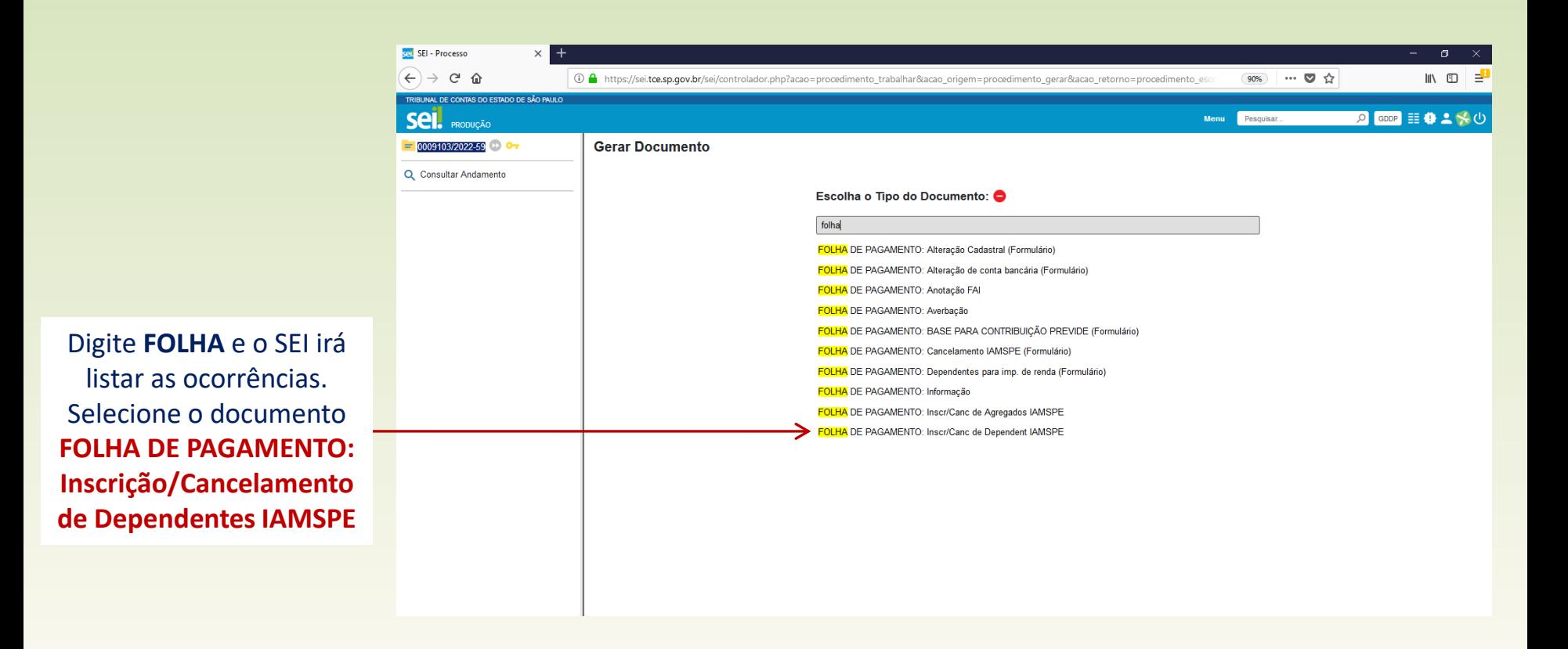

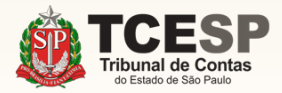

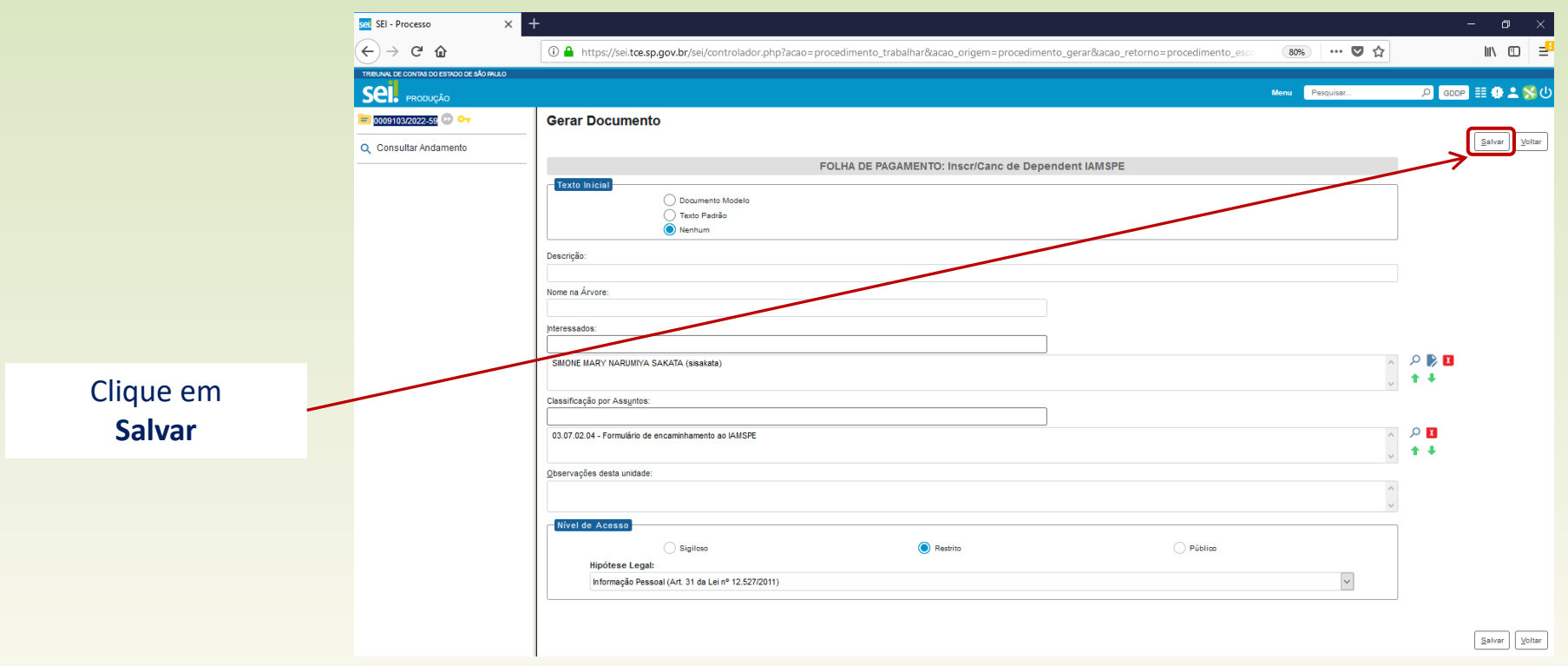

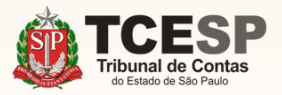

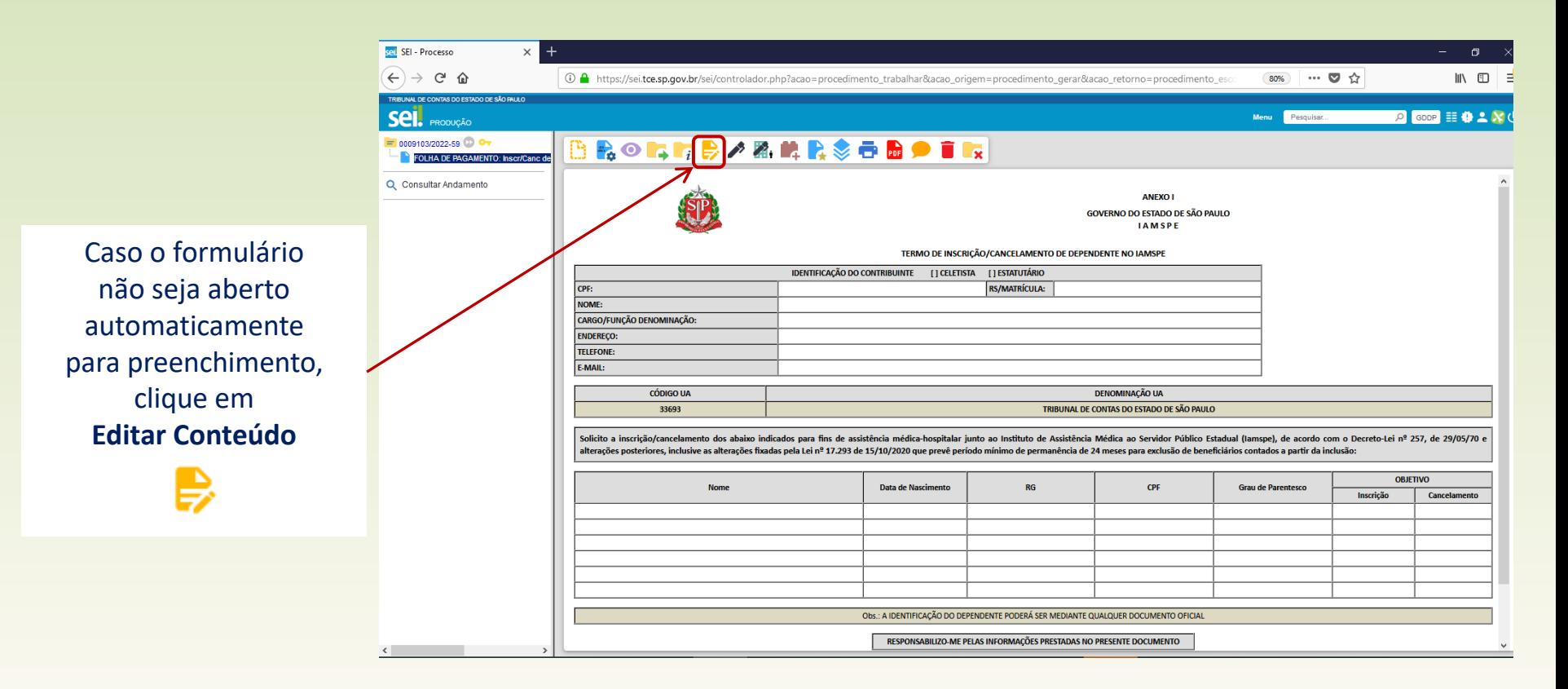

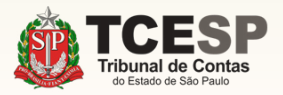

Seil SEI/TCESP - 0285372 - FOLHA DE PAGAMENTO: Inscr/Canc de Dependent IAMSPE - Google Chrome

■ sei.tce.sp.gov.br/sei/controlador.php?acao=editor\_montar&acao\_origem=arvore\_visualizar&id\_procedimento=344135&id\_documento=344136&infra\_sistema=10000100&infra\_unidade\_atual=120000153...

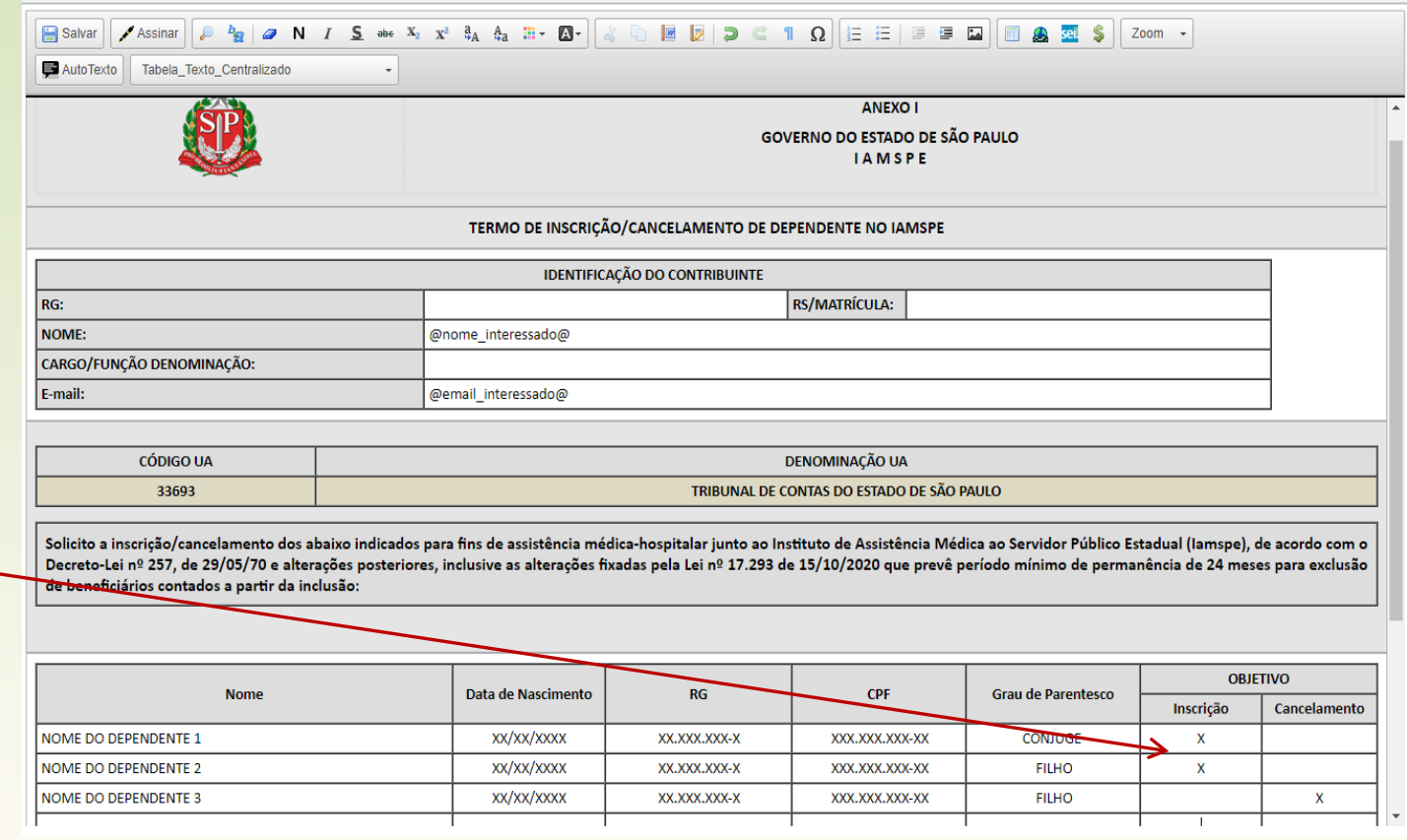

Preencha todos os campos do **Contribuinte** e dos **Dependentes.**

Depois marque com um **"X"** o campo correspondente a **Inscrição ou Cancelamento**  conforme desejado.

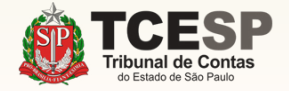

#### **Diretoria de Despesa de Pessoal**

 $\Box$  $\times$ 

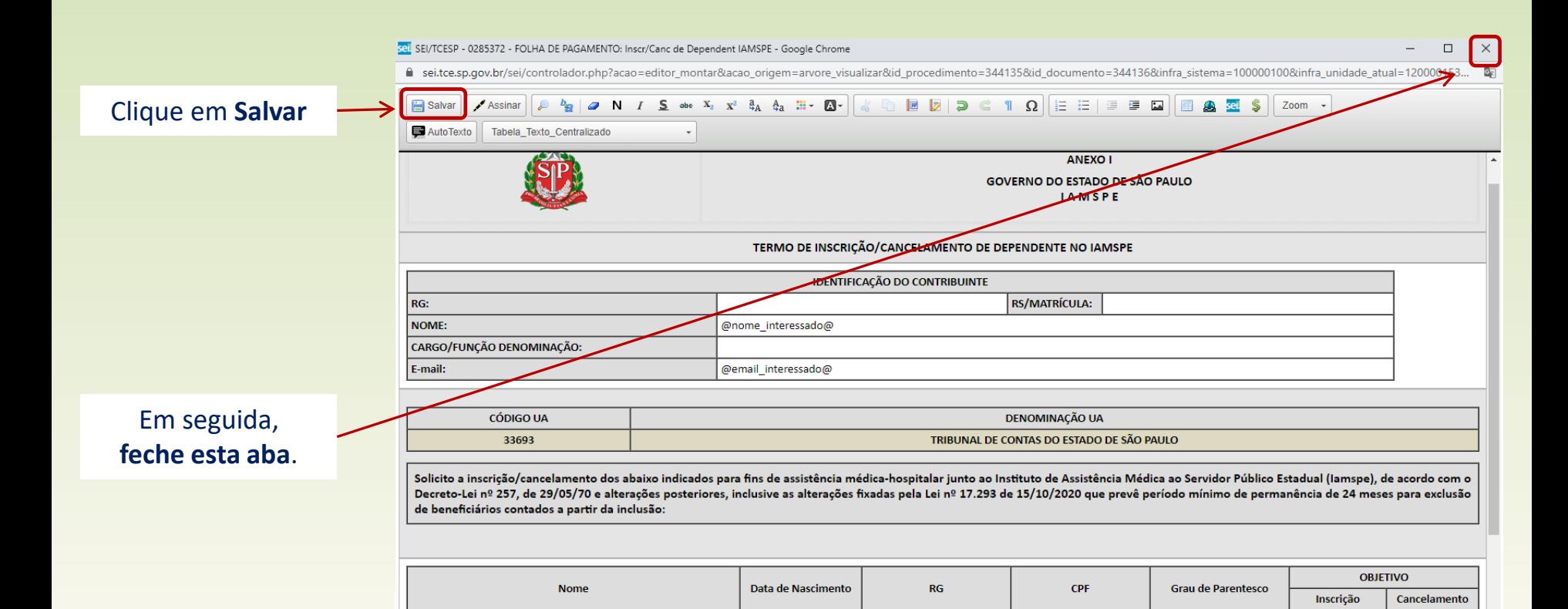

XX/XX/XXXX

XX/XX/XXXX

XX/XX/XXXX

XX.XXX.XXX-X

XX.XXX.XXX-X

XX.XXX.XXX-X

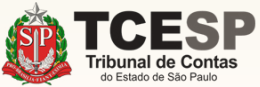

NOME DO DEPENDENTE 1

**NOME DO DEPENDENTE 2** 

**NOME DO DEPENDENTE 3** 

#### **Diretoria de Despesa de Pessoal**

 $\mathbf{x}$ 

x

 $\mathsf{x}$ 

CÔNJUGE

**FILHO** 

**FILHO** 

XXX.XXX.XXX-XX

XXX.XXX.XXX-XX

XXX.XXX.XXX-XX

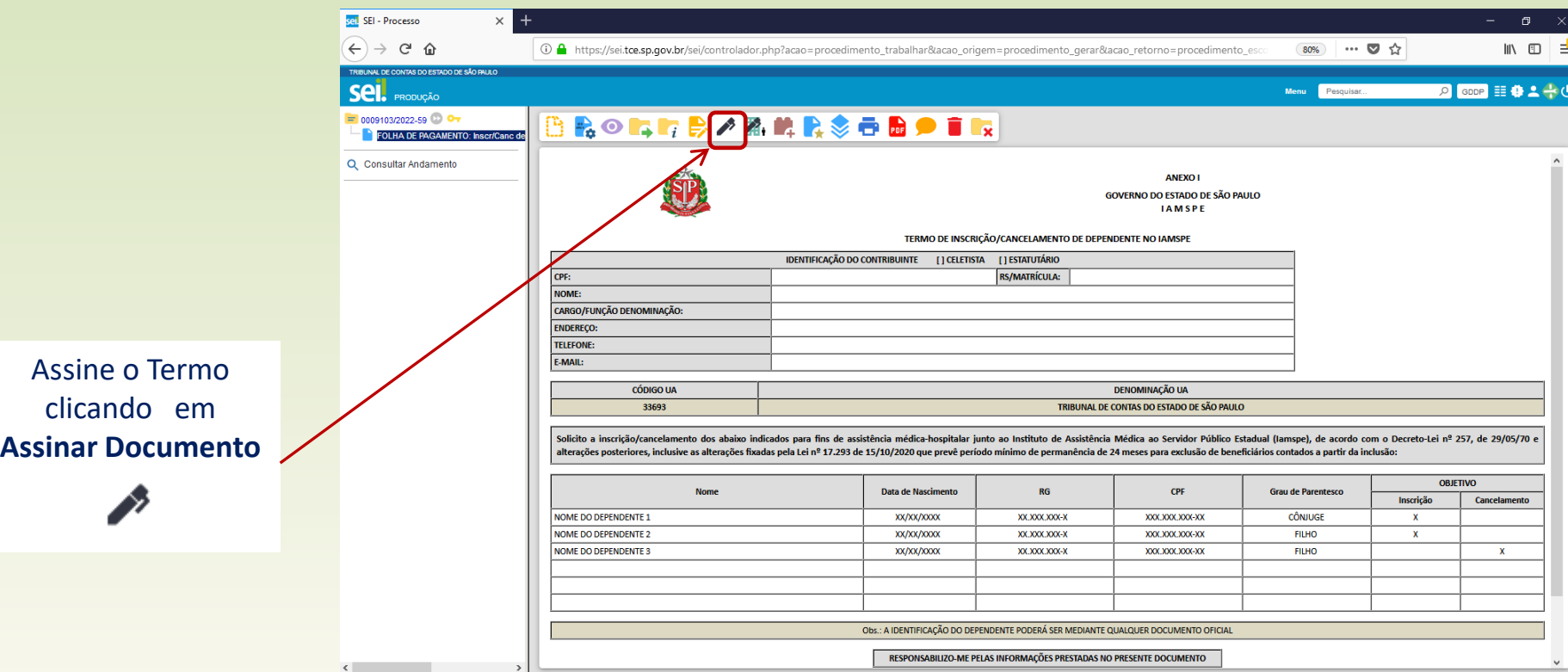

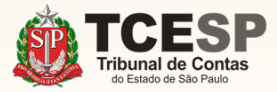

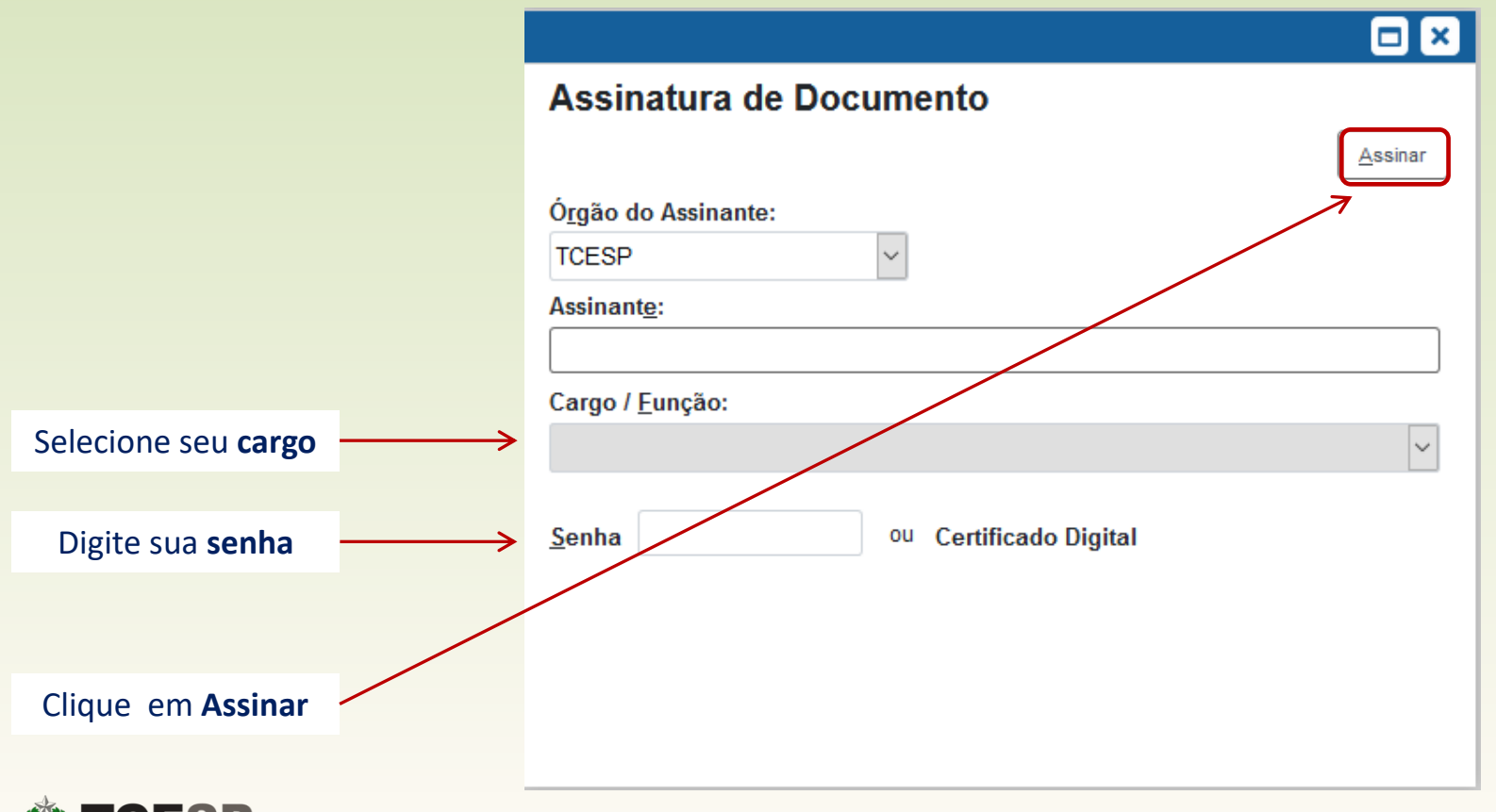

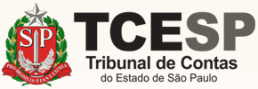

Agora chegou o momento de anexarmos os **Documentos Pessoais do Contribuinte** e de seus **Dependentes** que você salvou em seu computador. Para isso, siga as orientações nas próximas telas.

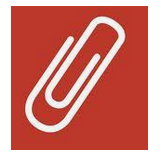

Para **cancelamentos**, **não** é necessário incluir documentos, sendo que, neste caso, **[clique aqui](#page-33-0)** para seguir com o tutorial sem esta etapa.

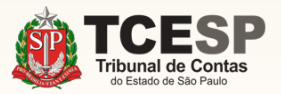

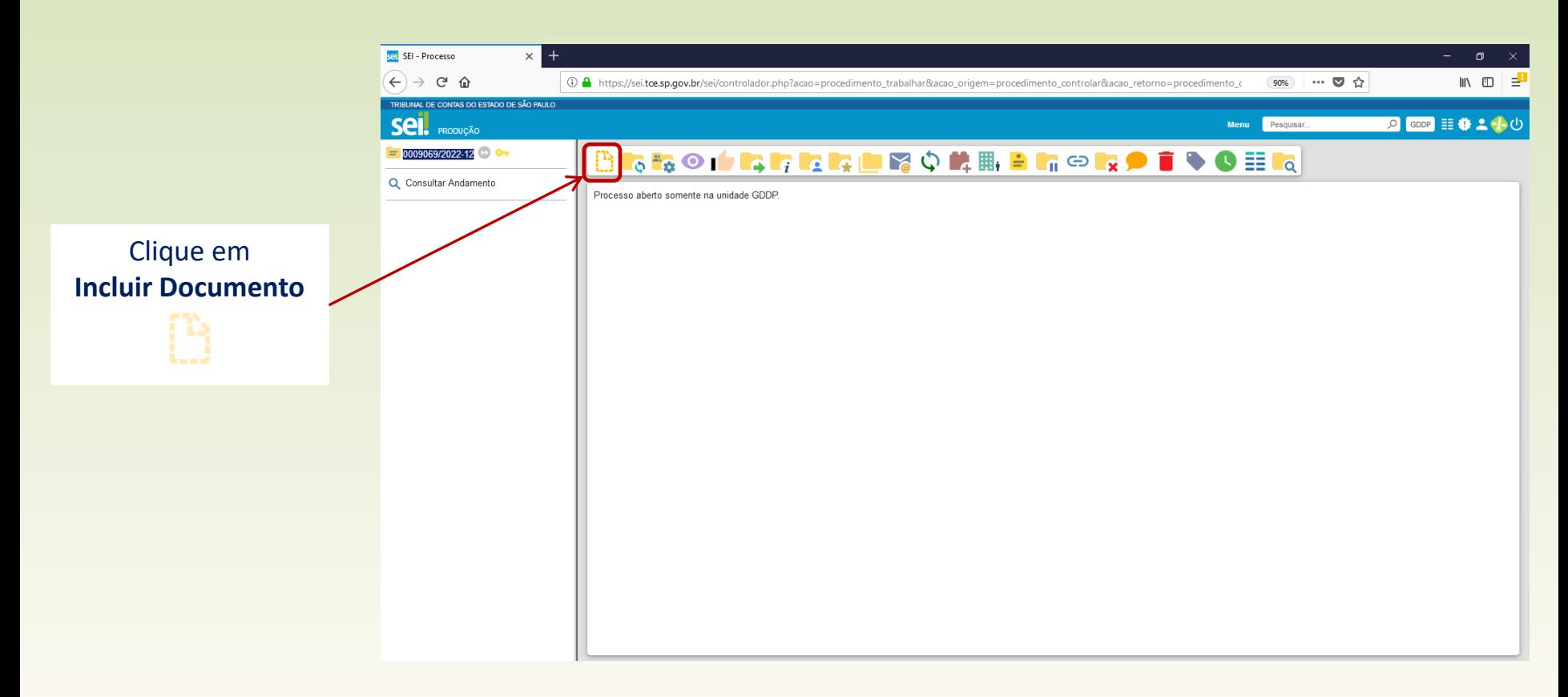

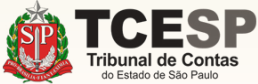

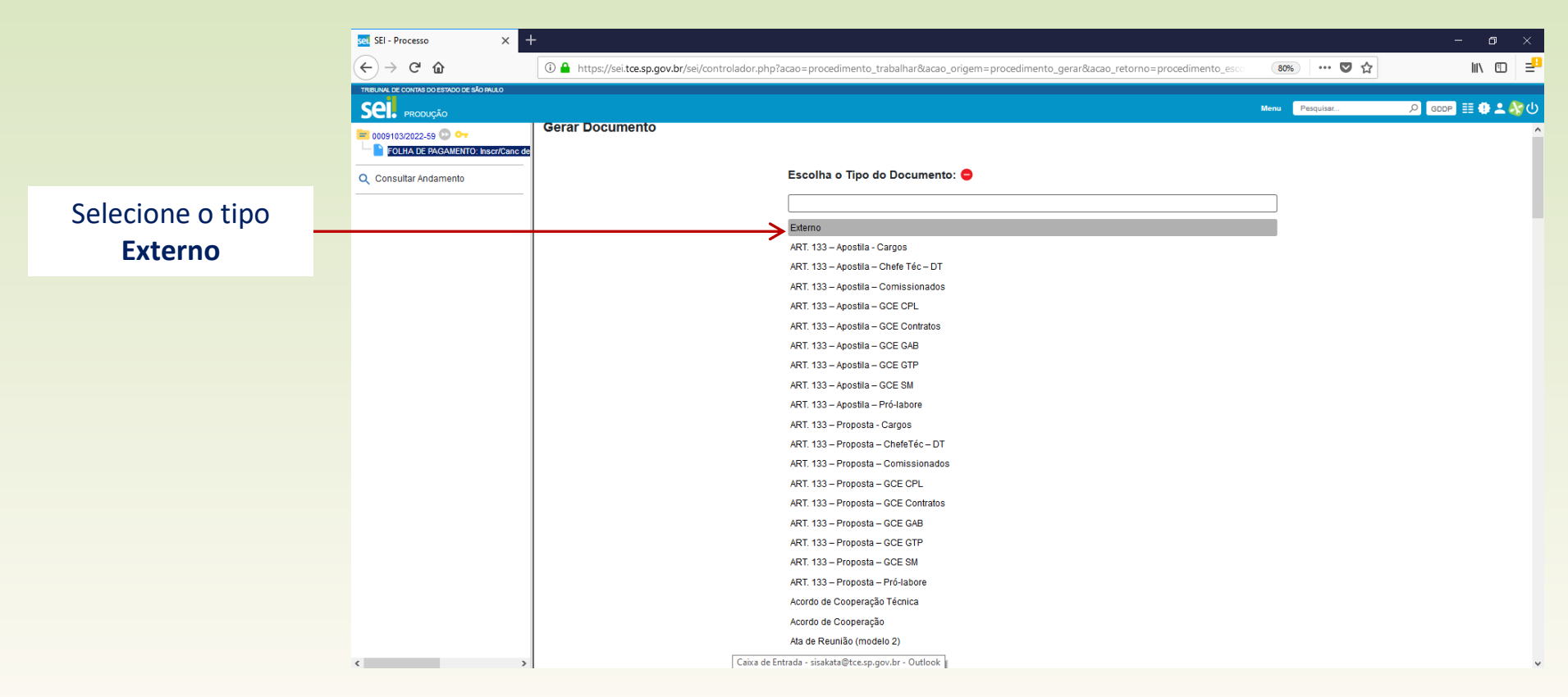

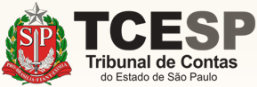

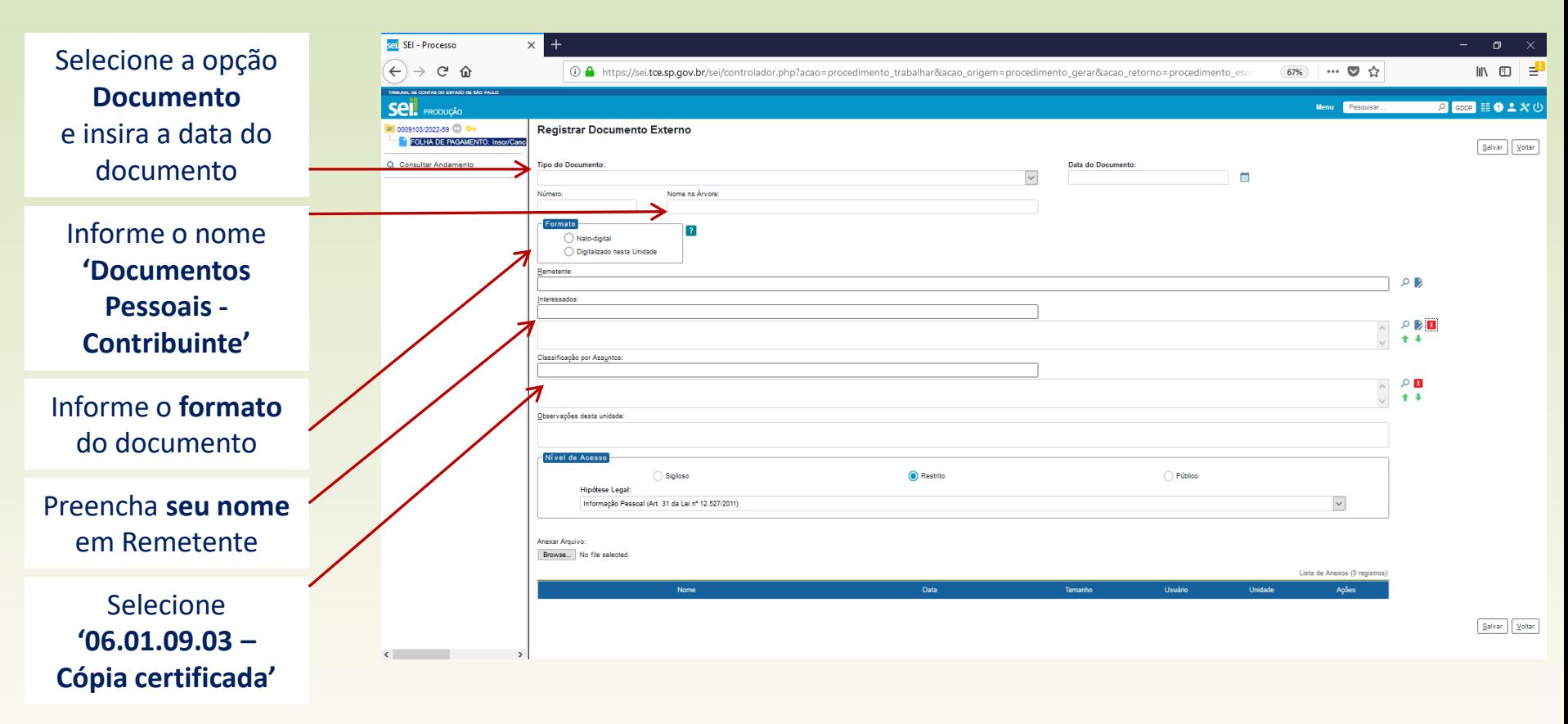

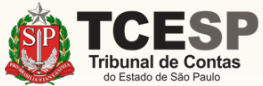

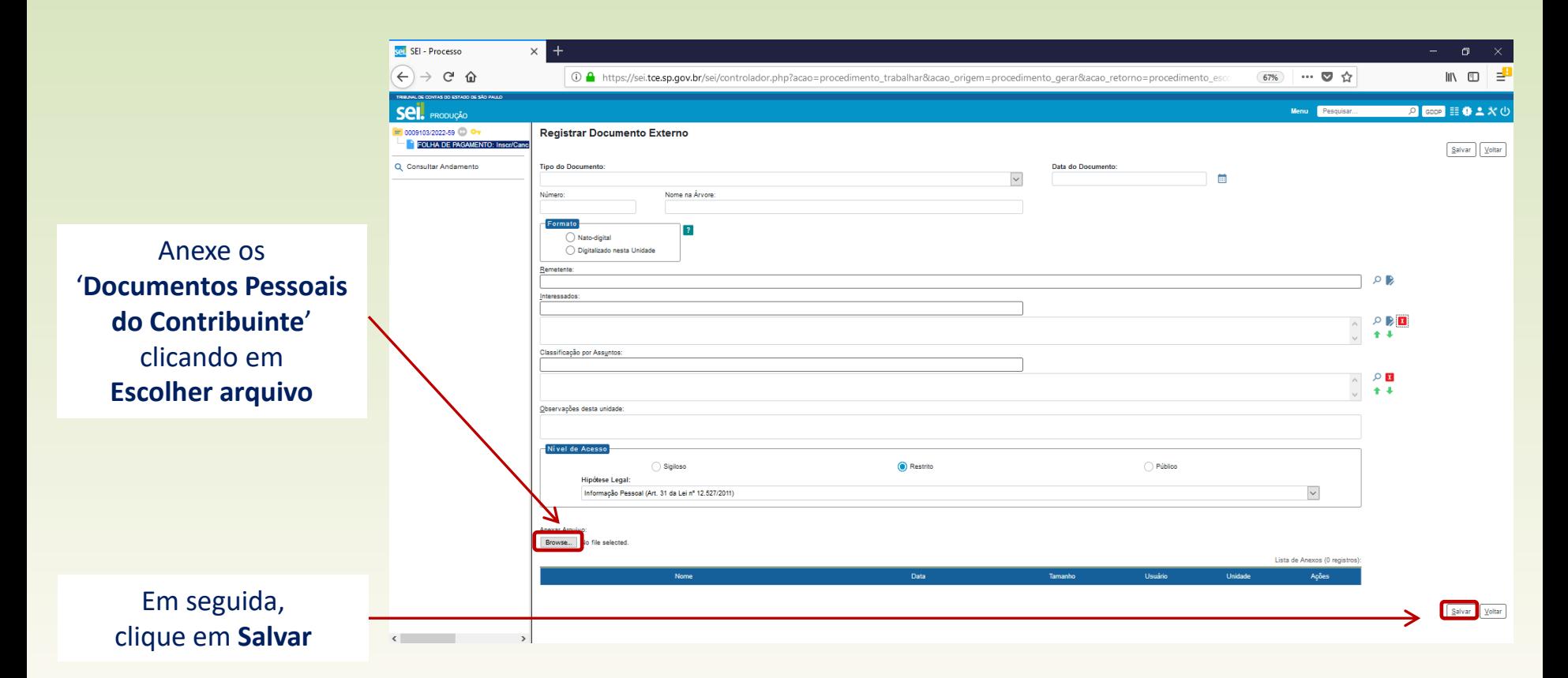

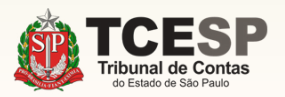

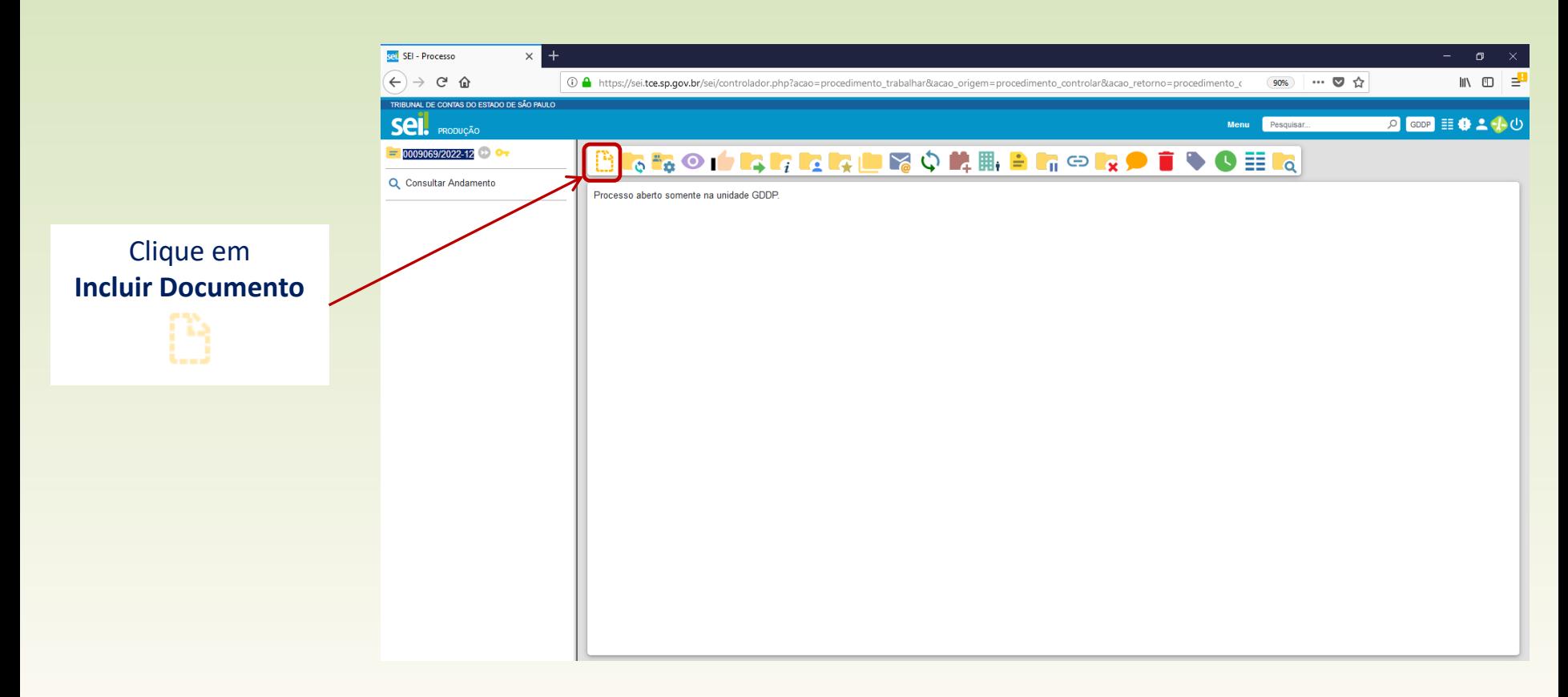

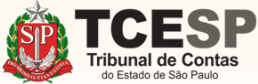

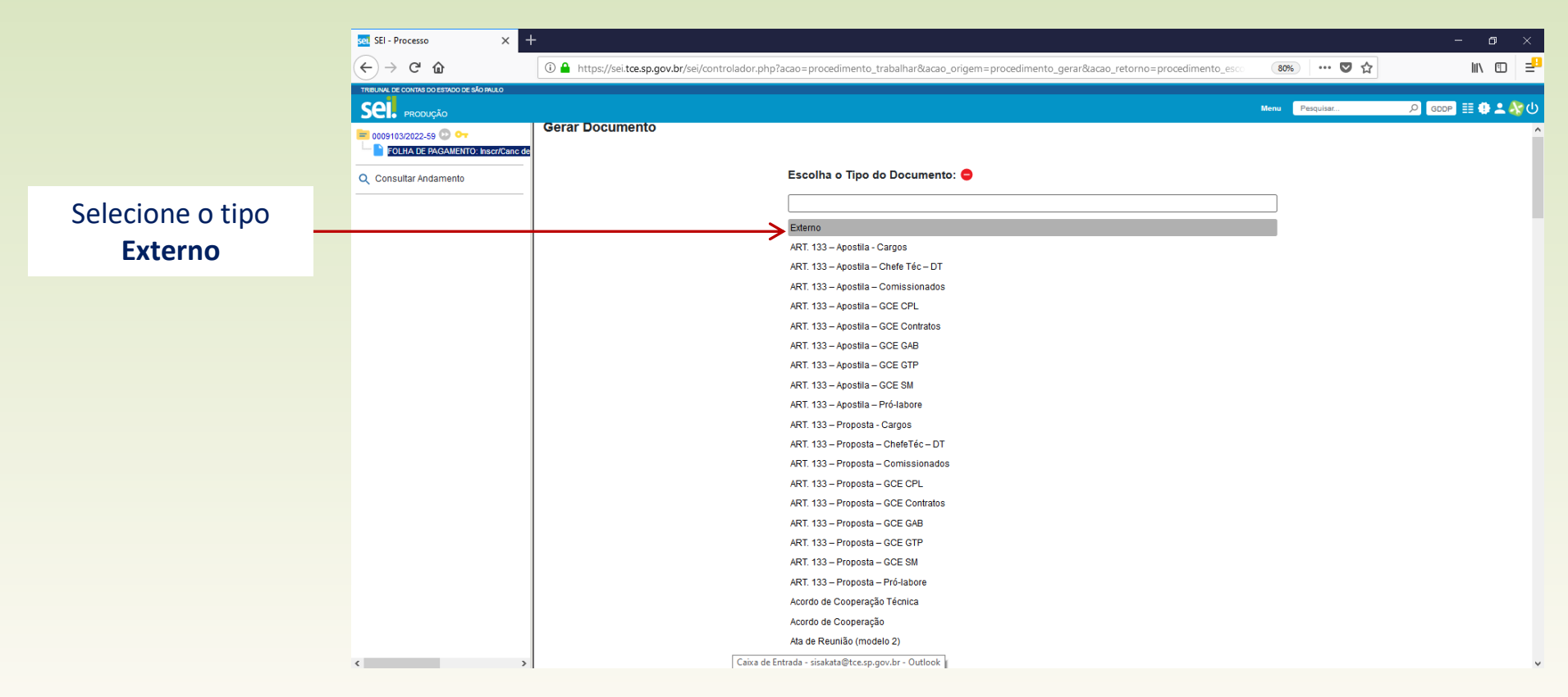

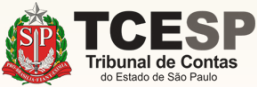

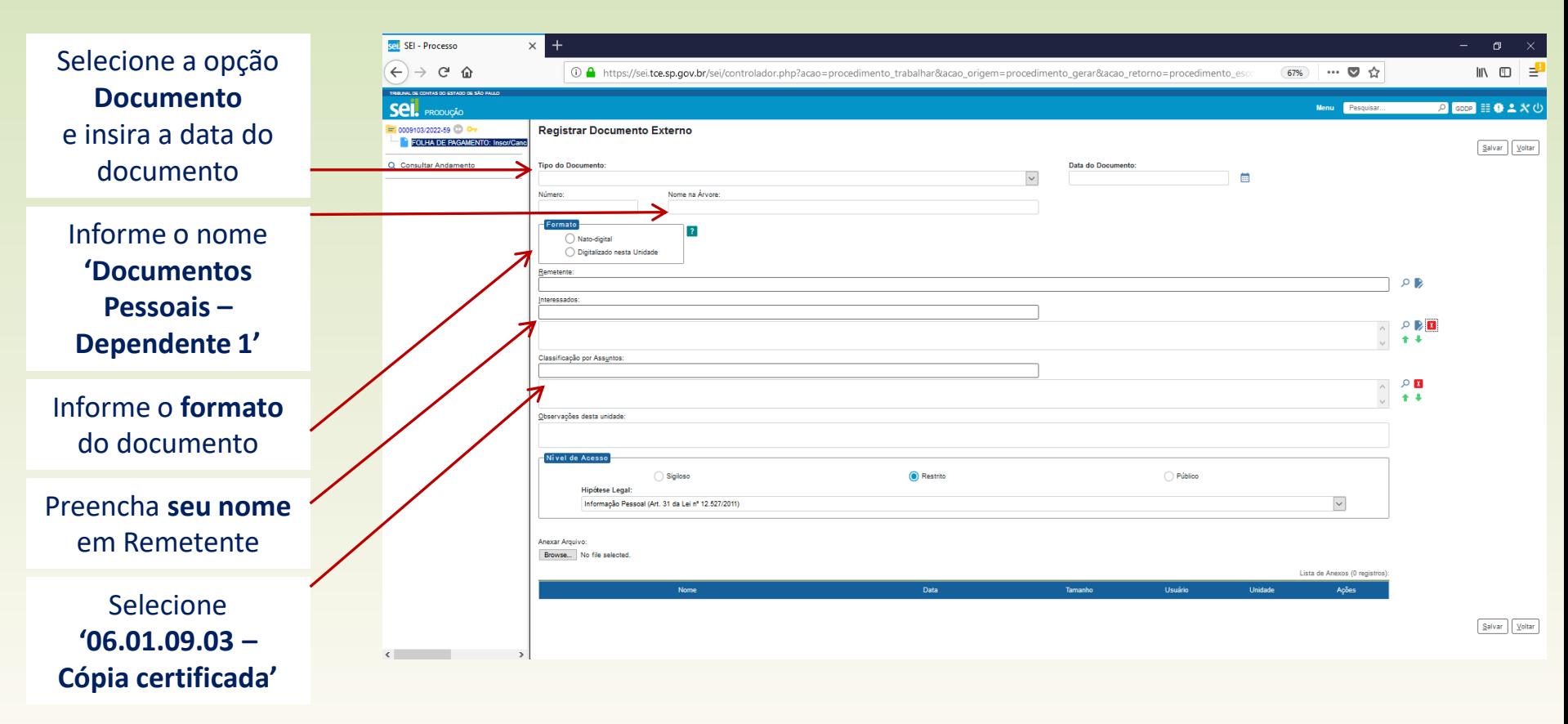

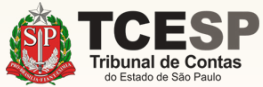

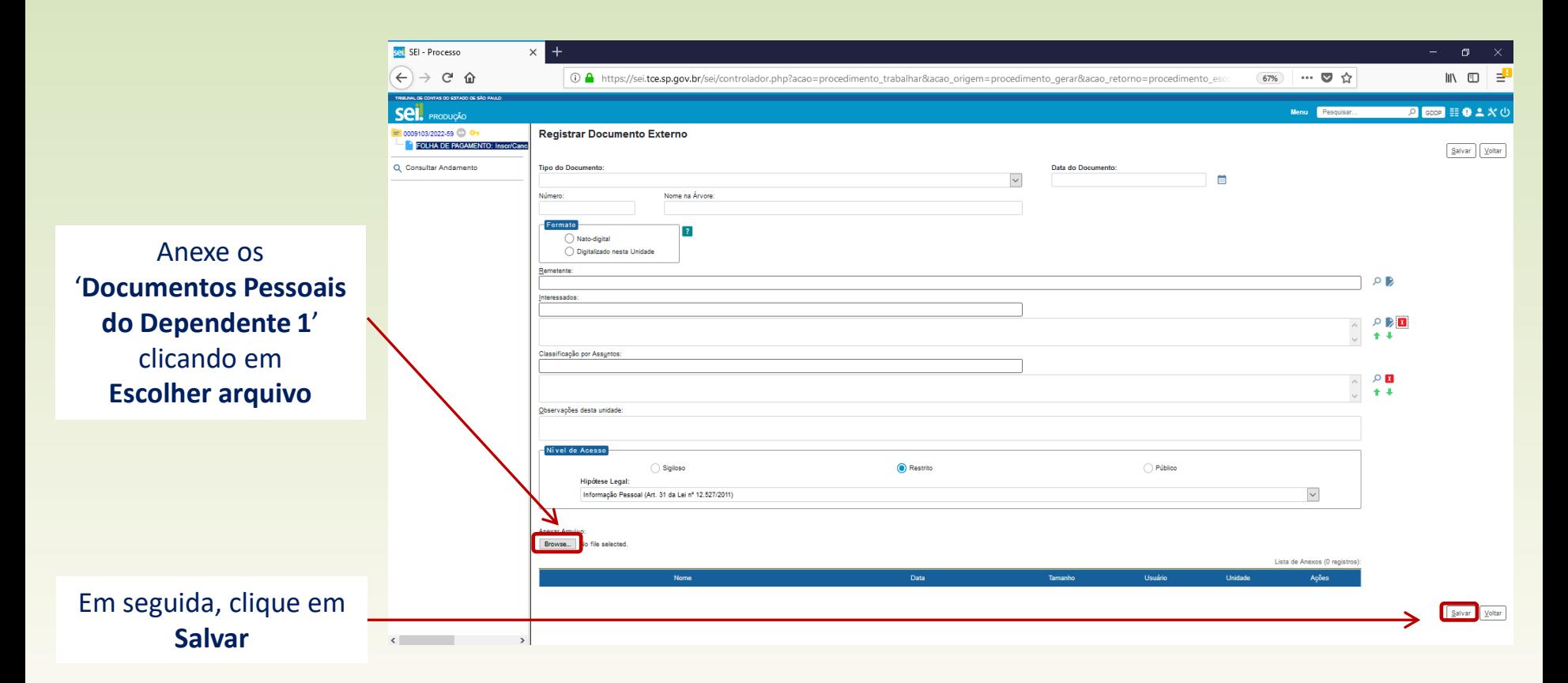

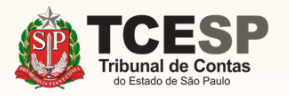

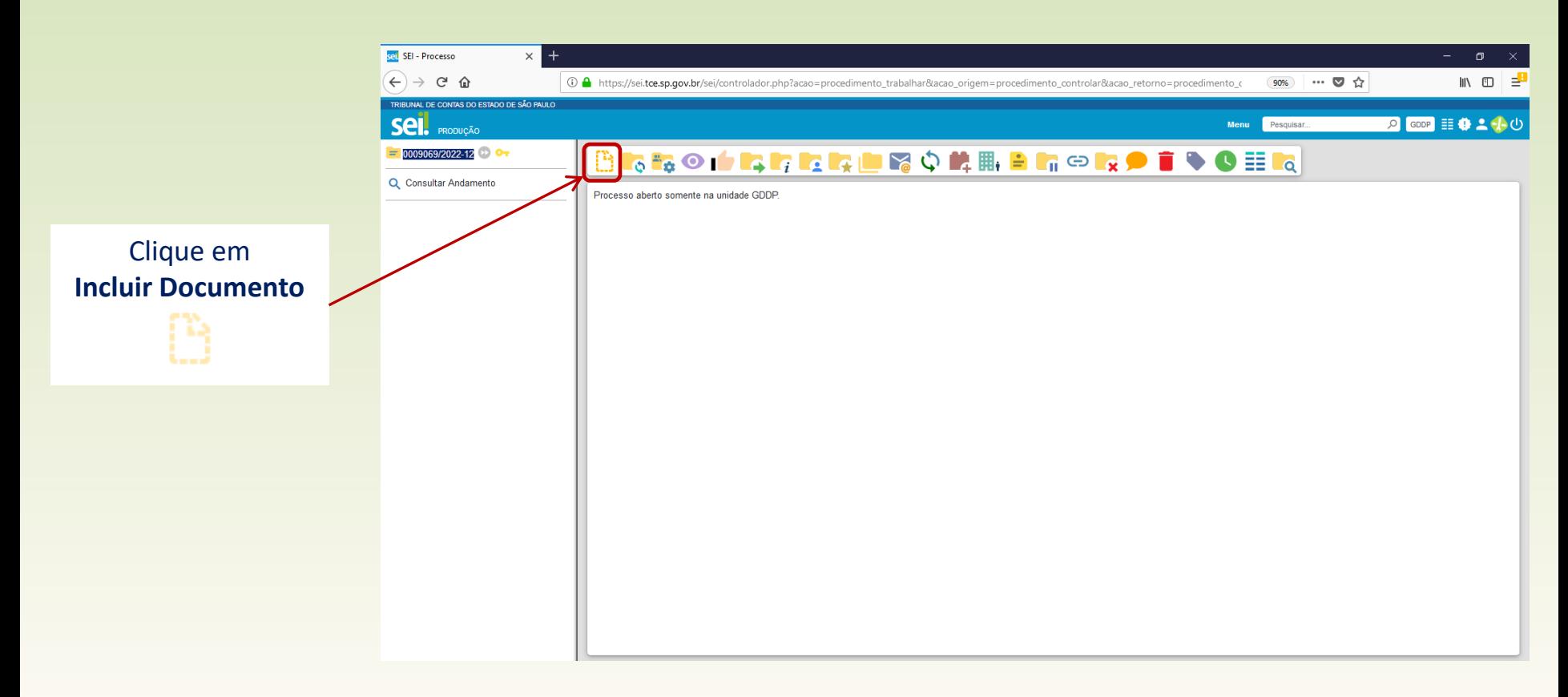

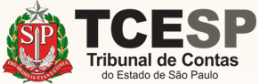

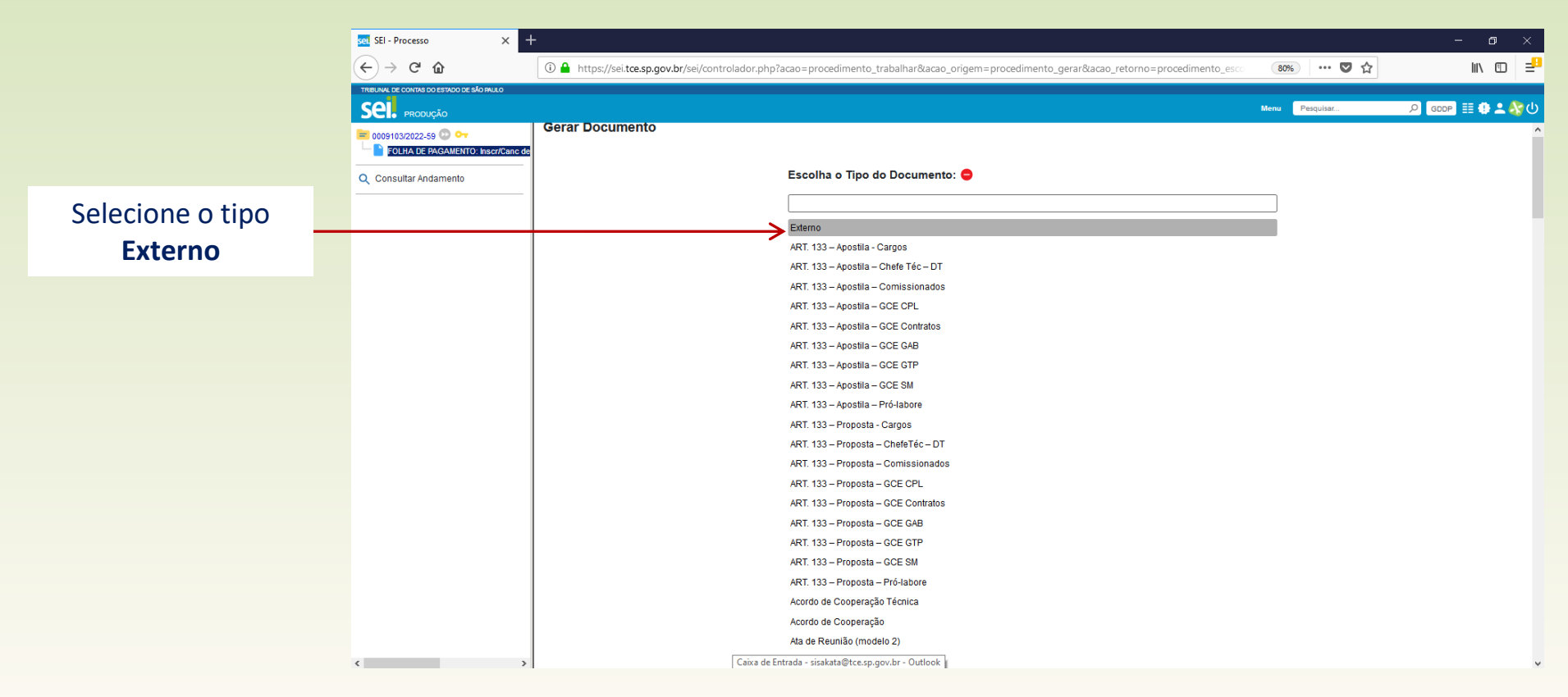

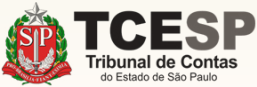

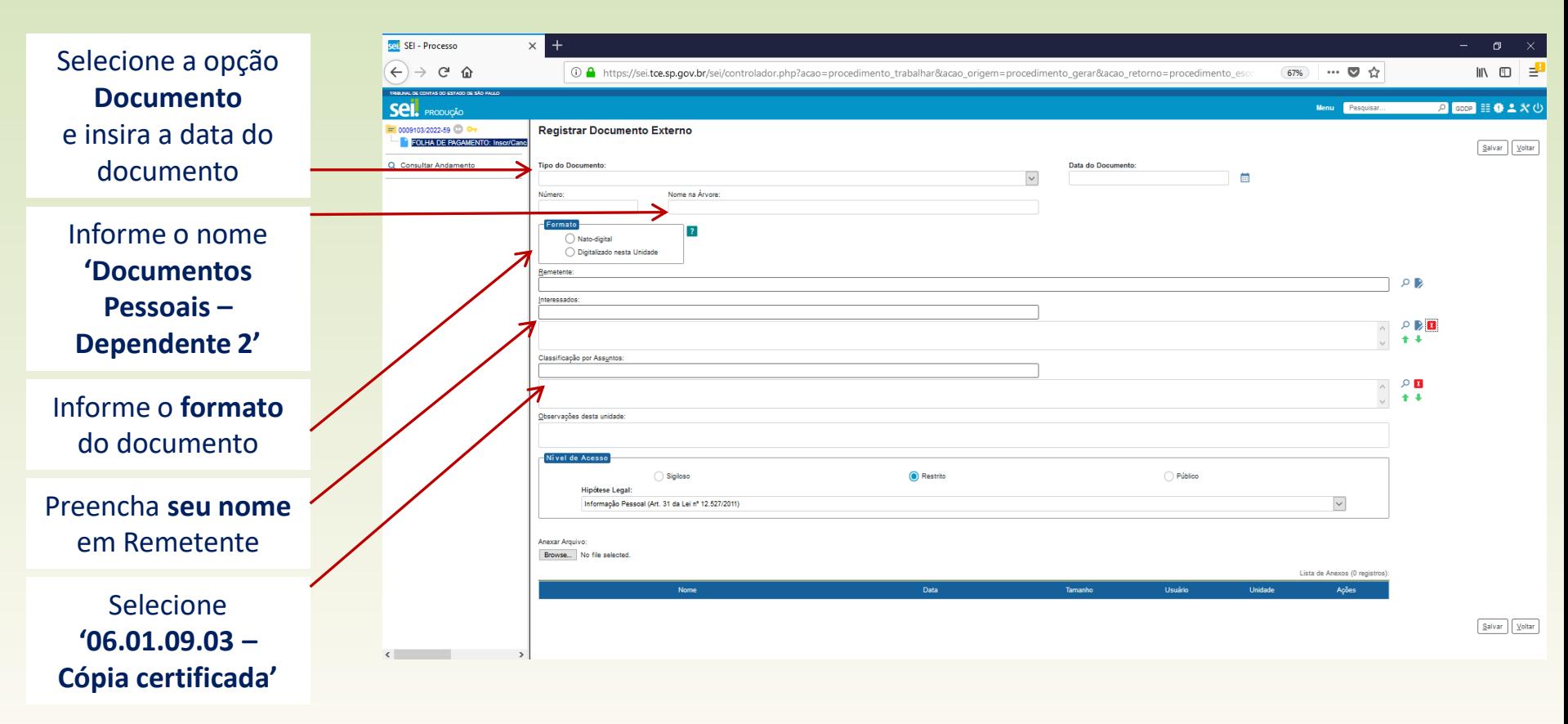

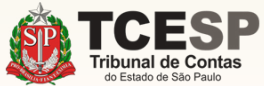

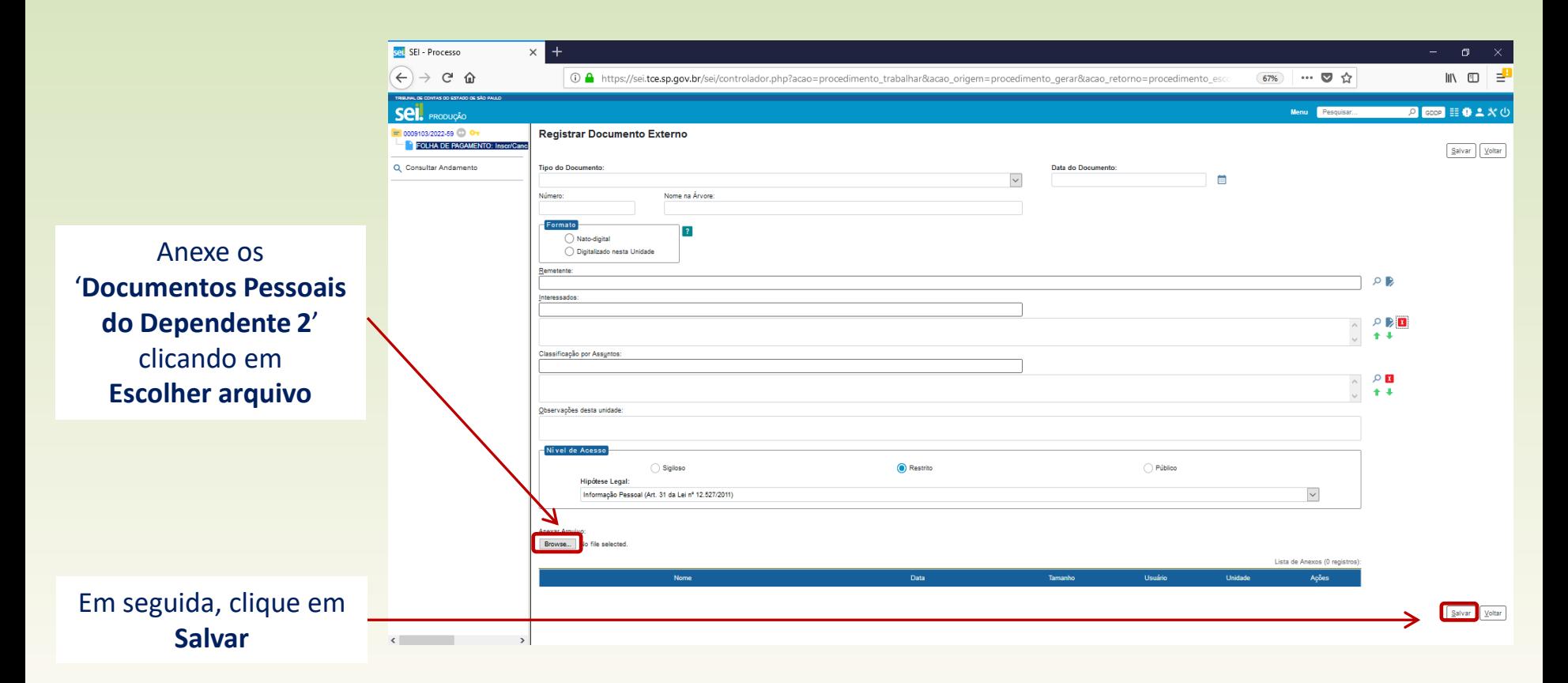

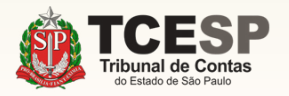

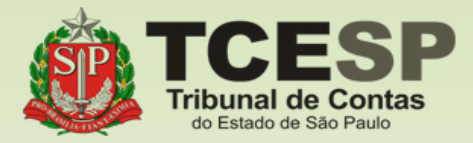

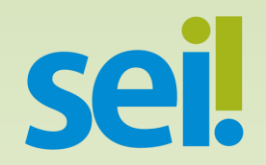

### Repita o mesmo procedimento para **todos** os dependentes.

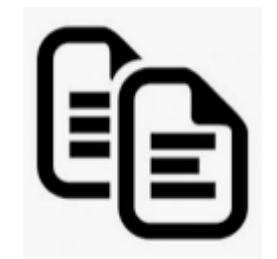

<span id="page-33-0"></span>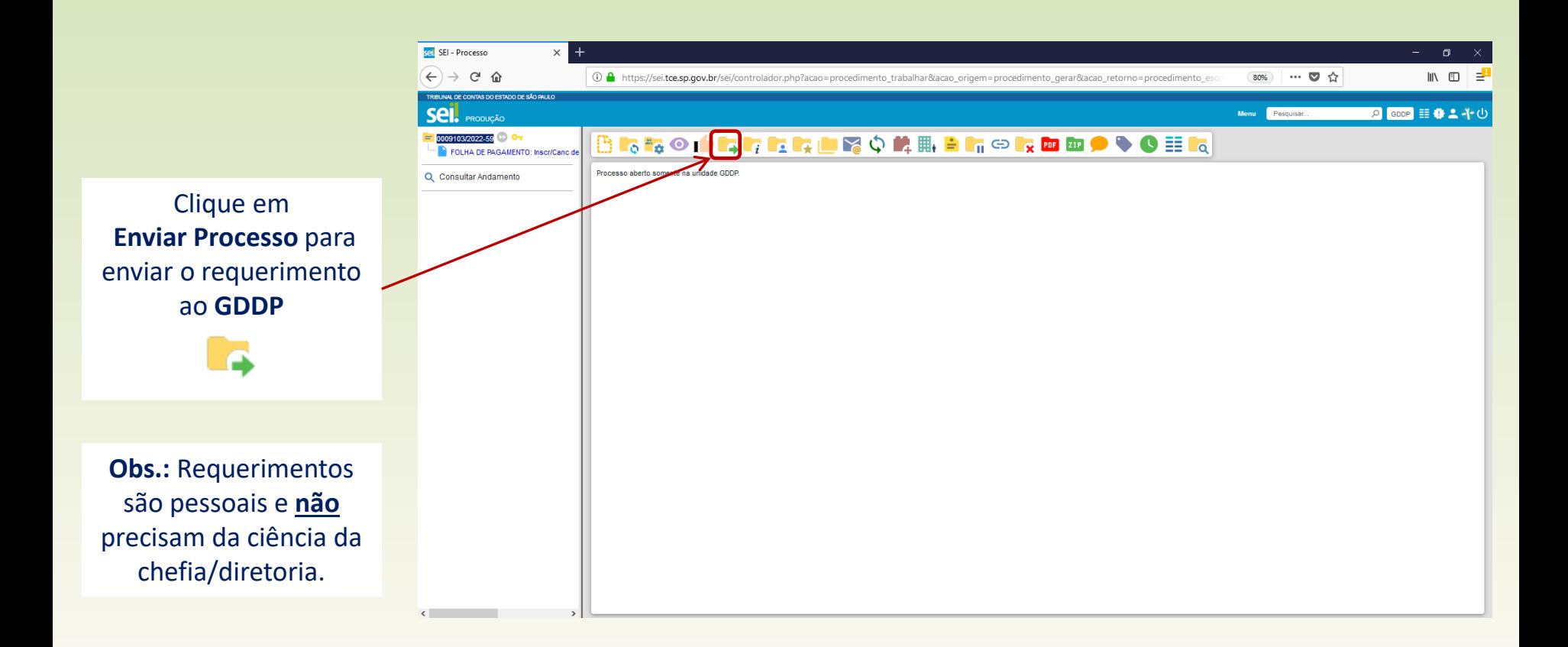

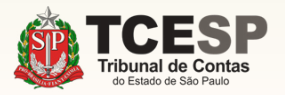

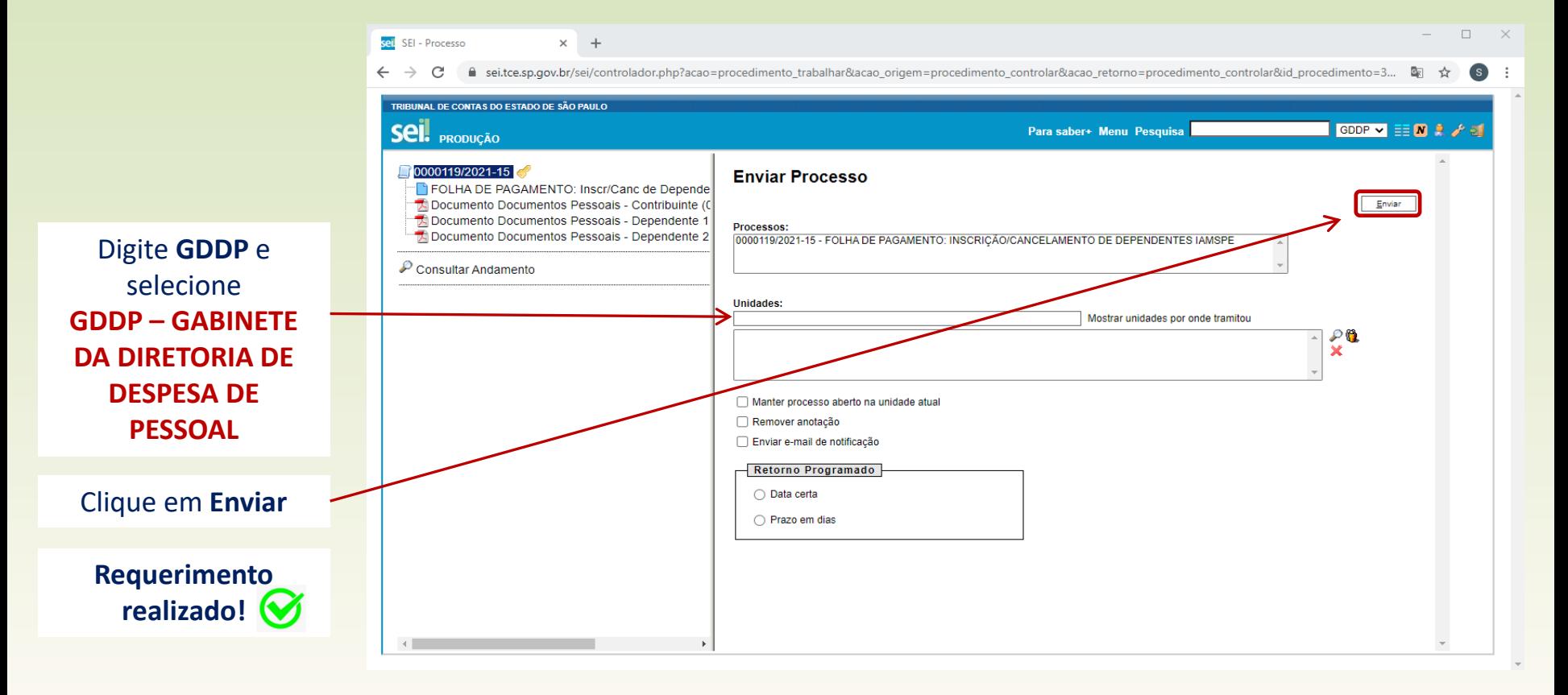

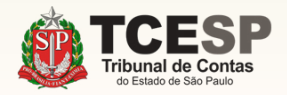

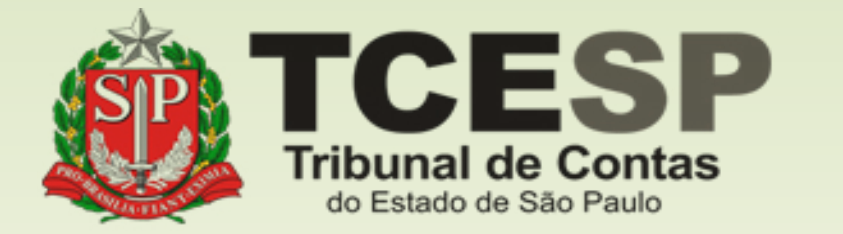

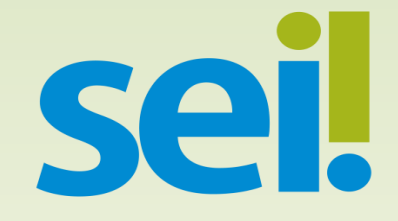

Caso ainda tenha dúvidas, envie um e-mail para [ddp@tce.sp.gov.br](mailto:ddp@tce.sp.gov.br?subject=Dúvidas%20sobre%20IAMSPE)